# **AIPHONE®**

# **Sistema IXG**

**Manuale d'uso**

**App dell'interfono (AIPHONE IXG) Versione commerciale e residenziale**

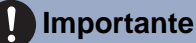

- Per un uso corretto, accertarsi di leggere per prima cosa il presente documento (Manuale d'uso).
- Le illustrazioni e le immagini contenute utilizza in questo manuale possono non corrispondere agli elementi reali.

# Indice

#### $\overline{1}$ Impostazioni iniziali

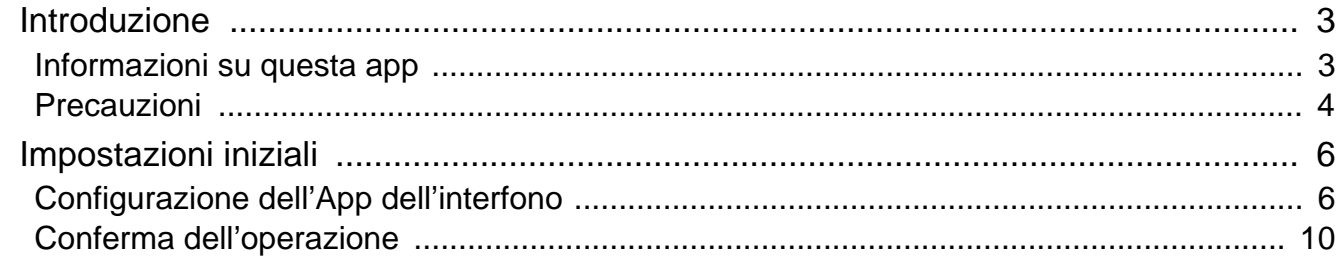

### 2 Modalità di utilizzo

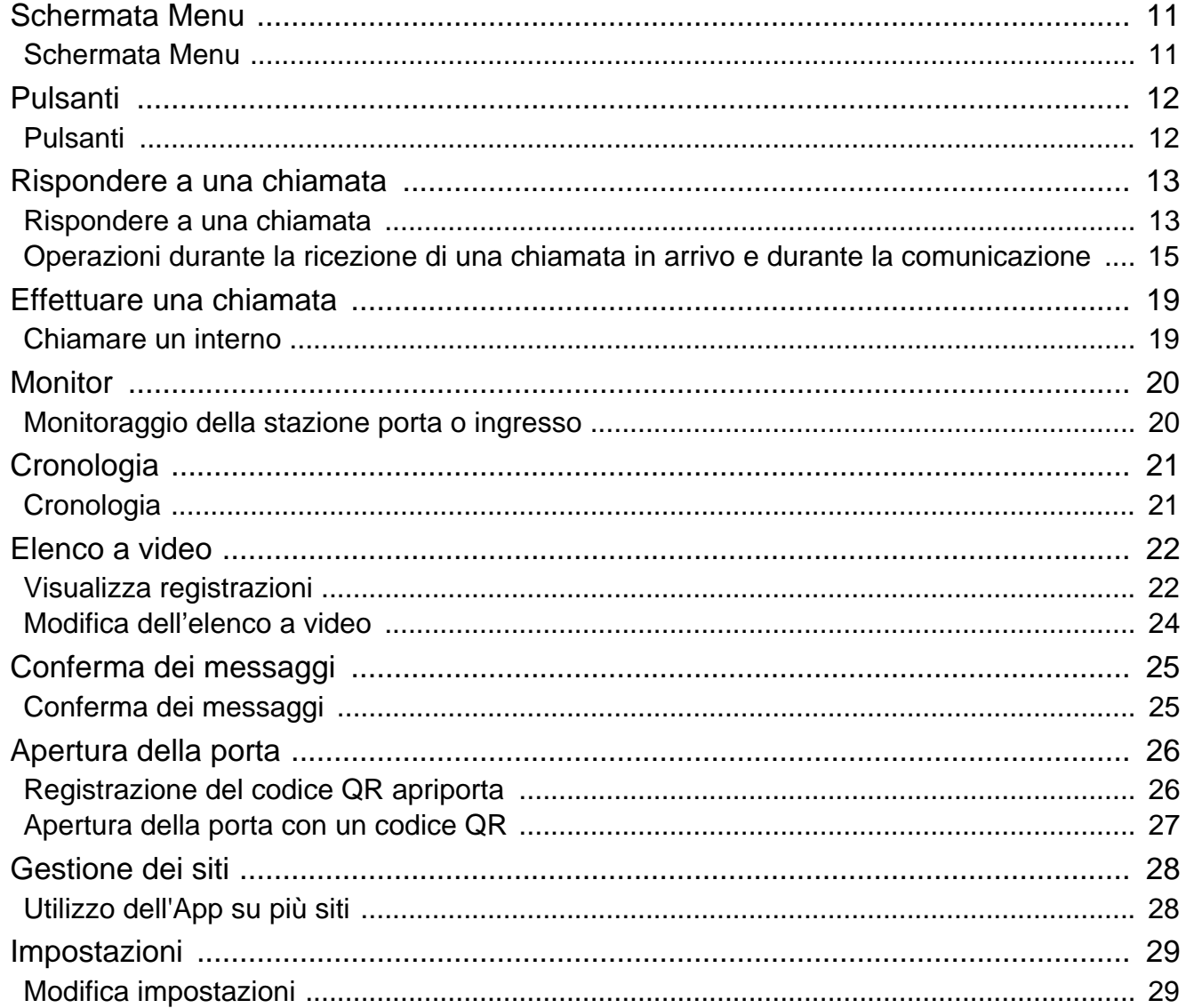

## <span id="page-2-1"></span><span id="page-2-0"></span>**Informazioni su questa app**

App dell'interfono AIPHONE IXG ("App dell'interfono") è un'applicazione che può essere installata su iPhone/iPad ("dispositivi iOS") o su dispositivi Android al fine di poter utilizzare le funzioni di interfono. L'App dell'interfono può essere utilizzata su una rete LAN wireless e mobile.

App Store **Google Play** 

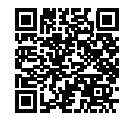

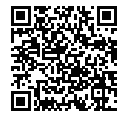

- Android e Google Play sono marchi commerciali o marchi registrati di Google LLC.
- iPhone e iPad sono marchi di Apple Inc. negli Stati Uniti d'America e in altri Paesi.
- Il marchio e il logo iOS sono marchi commerciali o marchi registrati di Apple Inc. negli Stati Uniti d'America e in altri Paesi. Il marchio iOS è utilizzato sulla base di una licenza di Cisco Systems, Inc.
- App Store è un marchio di servizio di Apple Inc.
- Il codice QR è un marchio registrato di Denso Wave Incorporated.

## <span id="page-3-0"></span>**Precauzioni**

#### **Obbligo di segnalazione**

Il residente deve informare immediatamente il Gestore della proprietà/Amministratore qualora venisse a conoscenza di un accesso, un utilizzo, una modifica o una variazione non autorizzato delle impostazioni del sistema IXG di Aiphone. Ad esempio, l'accesso non autorizzato da parte di un ex residente dell'unità registrata.

#### **Disattivazione**

Se un residente trasloca, deve disattivare immediatamente l'app dell'interfono installata sul proprio dispositivo mobile.

- Per poter utilizzare l'App dell'interfono, il dispositivo mobile deve essere connesso a Internet.
- In base all'ambiente di rete, potrebbe non essere possibile utilizzare l'App dell'interfono. Prima dell'uso, verificare con la guardia o la società di gestione della proprietà.
- Aiphone non è responsabile per eventuali spese di utilizzo di Internet sostenute durante l'uso dell'App dell'interfono. I costi per i dati possono aumentare a seconda del contratto.
- Lo stato della connessione può rendere difficile la comunicazione.
	- Si consiglia una velocità di caricamento pari o superiore a 0,2 Mbps.
	- Si consiglia una velocità di download pari o superiore a 1,3 Mbps.
- Le seguenti velocità sono consigliate se le impostazioni video delle stazioni porta sono impostate su qualità alta.
	- Si consiglia una velocità di caricamento pari o superiore a 0,2 Mbps.
	- Si consiglia una velocità di download pari o superiore a 2,3 Mbps.
- A seconda delle specifiche del sistema operativo, le notifiche potrebbero essere ritardate o non arrivare.
- App dell'interfono potrebbe non essere utilizzabile in caso di interruzioni della rete LAN wireless o batteria scarica.
- Potrebbe non essere possibile utilizzare l'App dell'interfono nel caso in cui sia attiva una comunicazione audio utilizzando un'altra applicazione, ecc.
- A seconda del dispositivo iOS o Android utilizzato, potrebbe essere necessario qualche istante prima che la

comunicazione inizi dopo aver toccato  $\left(\begin{array}{c} \downarrow \end{array}\right)$  (parla).

- Le illustrazioni contenute in questo manuale possono differire da quelle reali.
- Le schermate mostrate in questo documento si riferiscono ai dispositivi iOS.
- Utilizzare il dispositivo iOS, il dispositivo Android e il sistema operativo supportati. I dispositivi iOS compatibili, i dispositivi Android e i sistemi operativi sono elencati sul sito Web Aiphone.
- Potrebbe non essere possibile utilizzare l'App dell'interfono nel caso in cui sia attivata la modalità risparmio energetico o se vengono utilizzate più applicazioni.
- Quando si utilizza la funzione di integrazione dell'App dell'interfono, verificare che data e ora sul dispositivo interfono siano corrette. Se data e ora non sono corretti, potrebbe non essere possibile utilizzare l'App dell'interfono.
- Se si utilizza un iPad o un tablet Android, lo schermo viene visualizzato in modalità orizzontale.
- A seconda del dispositivo o del sistema operativo in uso, potrebbe essere visualizzato un cartellino di notifica sull'icona dell'applicazione.
- L'App dell'interfono potrebbe non essere disponibile a causa della manutenzione sul server cloud.
- L'App dell'interfono non sarà disponibile se sul server cloud viene chiuso il servizio.
- L'App dell'interfono non sarà disponibile durante l'aggiornamento del firmware dell'Adattatore ingresso.
- Se sul dispositivo mobile è installata l'app "Mobile Manager", non sarà possibile ricevere chiamate a meno che non si accetti l'esecuzione automatica di AIPHONE IXG.
- Aiphone non si assume alcuna responsabilità per problemi causati dall'utilizzo della funzione apriporta con un codice QR. Eventuali problemi saranno di competenza dell'utente che ha emesso il codice QR che ha causato il problema, si invita pertanto a gestire il codice QR con cautela.
- Annullando la registrazione di tutte le app nell'unità saranno cancellate tutte le impostazioni delle informazioni, utilizzare quindi questa funzione solo al momento del trasloco.
- Se la destinazione della chiamata si trova in un ambiente soggetto a eco, il tono della voce e il rumore ambientale potrebbero riecheggiare ed essere avvertiti dall'interno durante la chiamata. È possibile migliorare tale

inconveniente regolando il volume del microfono di questo prodotto o il volume di ricezione sull'interno di destinazione.

# <span id="page-5-2"></span><span id="page-5-1"></span><span id="page-5-0"></span>**Configurazione dell'App dell'interfono**

Registrare il dispositivo iOS o Android con il sistema IXG.

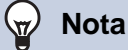

• Durante la configurazione iniziale o immediatamente dopo, potrebbero essere visualizzate delle schermate di conferma (ad esempio, per le impostazioni di notifica e le restrizioni del microfono). Leggere attentamente le informazioni, quindi toccare **[Consenti]** (le schermate variano a seconda del dispositivo o del sistema operativo in uso). L'App dell'interfono potrebbe non funzionare correttamente senza consenso.

*1.* Scaricare l'App dell'interfono.

Per un dispositivo iOS, avviare App Store, quindi scaricare "App dell'interfono AIPHONE IXG." Per un dispositivo Android, avviare Google Play, quindi scaricare "App dell'interfono AIPHONE IXG."

### *2.* Avviare l'App dell'interfono.

Lanciare l'App dell'interfono.

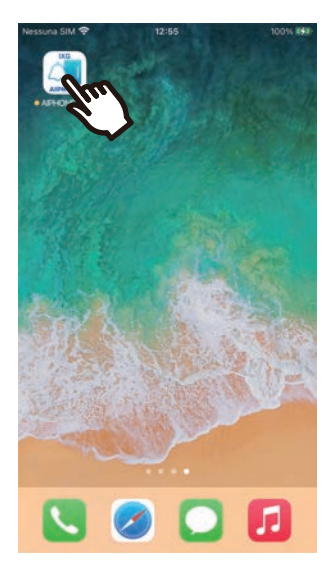

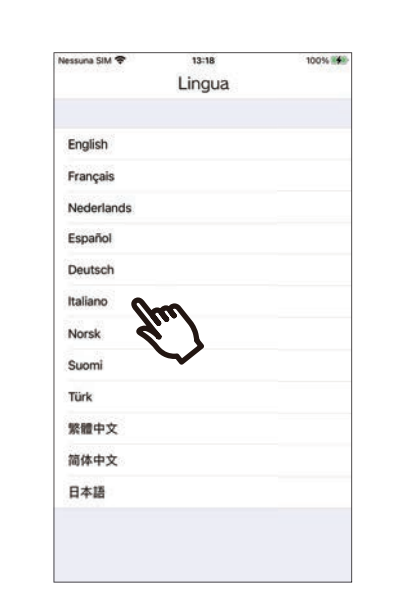

*3.* Toccare la lingua da visualizzare.

### *4.* Toccare **[ok]**.

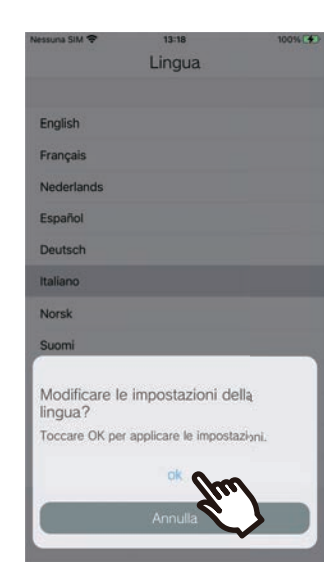

### *5.* Leggere attentamente il Contratto di licenza, quindi toccare **[Accettare]**.

Al primo avvio di "App dell'interfono", verrà visualizzato il Contratto di licenza. Non è possibile utilizzare l'App dell'interfono senza Contratto di licenza.

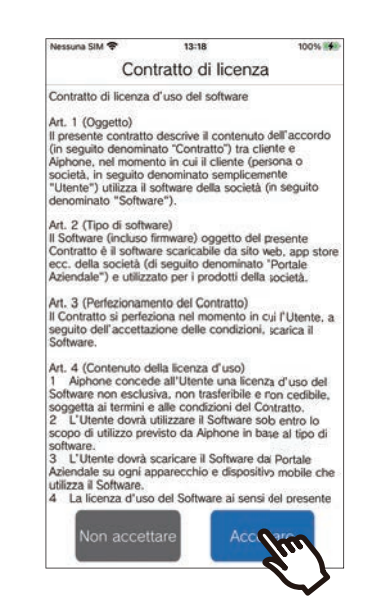

*7.* Eseguire la scansione del codice QR distribuito dalla guardia o dalla società di gestione della proprietà, oppure del codice QR visualizzato nella schermata Postazione inquilino.

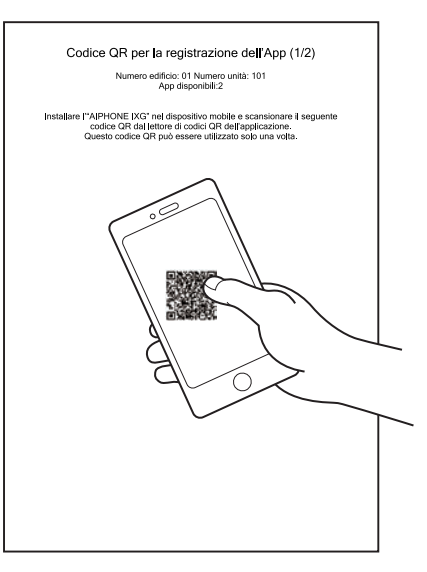

Oppure

### *6.* Toccare **[Avvia]**.

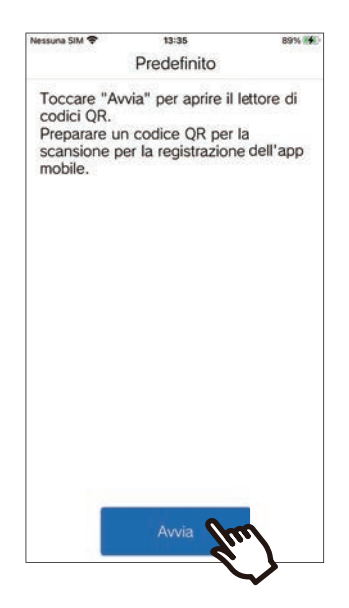

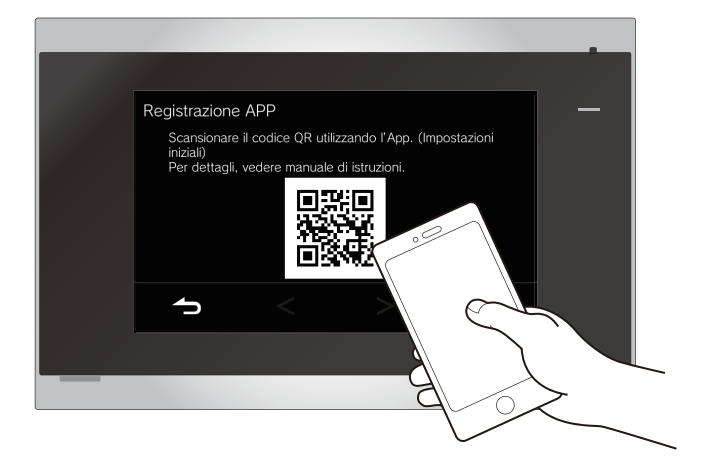

• Quando si visualizza un codice QR su una

Postazione inquilino, toccare 《 > **[Configurazione App mobile]** > **[Registrazione APP]** sulla schermata Home della Postazione inquilino.

• Se l'app per dispositivi mobili è stata già registrata nella stessa unità, è possibile

caricare il codice QR visualizzato in  $\ddot{\odot}$  > **[Registrazione dell'app]** su tale dispositivo. *8.* Selezionare questo interno (nome interno registrato).

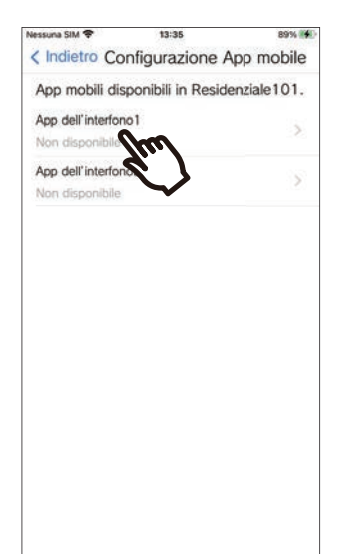

### *9.* Toccare **[Connetti]**.

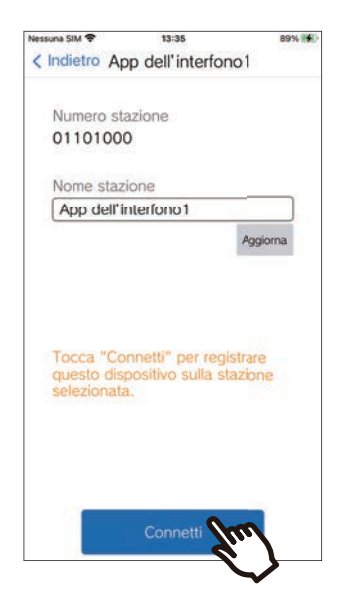

• È possibile modificare il nome dell'interno. Inserire il nuovo nome dell'interno e toccare **[Aggiorna]** > **[ok]**. (È possibile utilizzare fino a 24 caratteri a byte singolo. Non è possibile inserire #\*,[]`{|}~<=>'¥\, nonché & come primo carattere. Non sono inoltre consentiti i ritorni a capo.)

### *10.* Toccare **[ok]**.

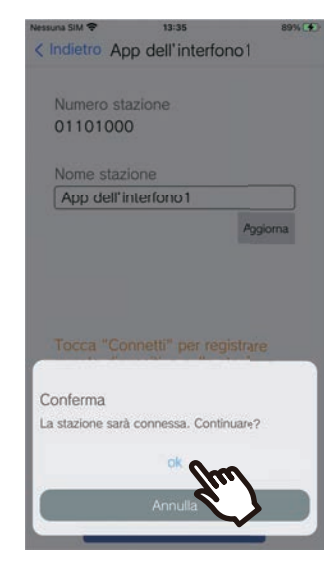

• Fare clic su **[Annulla]** per tornare alla schermata precedente senza connettersi al sistema.

*11.* Leggere attentamente il contratto di licenza dell'utente finale e toccare **[Accettare]**.

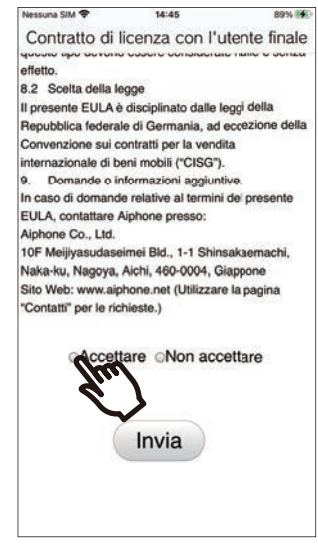

### *12.* Toccare **[Invia]**.

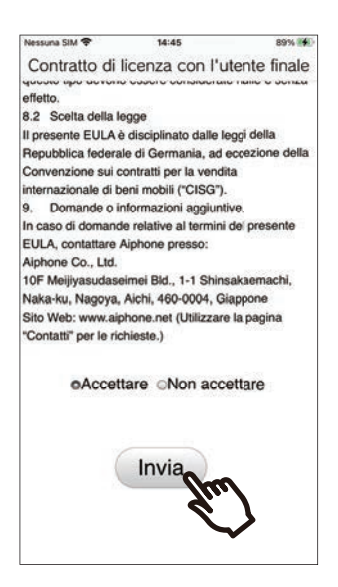

### *13.* Toccare **[ok]**.

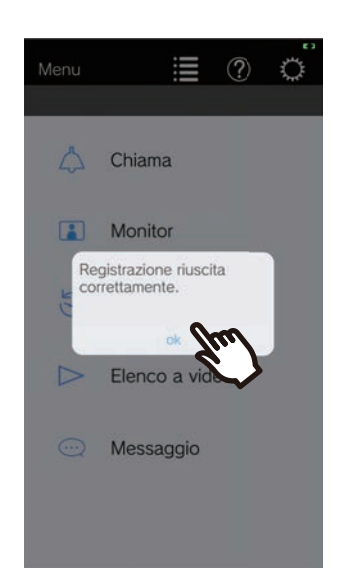

Dopo aver configurato le impostazioni iniziali, confermare l'operazione [\(pagina 10\)](#page-9-0).

### <span id="page-9-0"></span>**Conferma dell'operazione**

- *1.* Premere il pulsante di chiamata sulla Stazione porta. Quando si preme il pulsante di chiamata sulla Stazione porta, viene visualizzata la schermata della chiamata in arrivo.
- 

2. Toccare  $\bigcirc$  e verificare che la comunicazione venga eseguita correttamente.

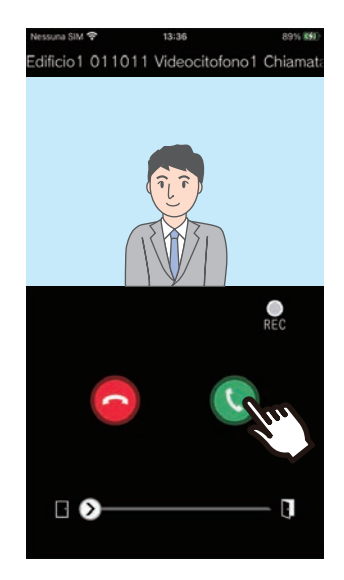

Se la comunicazione con la Stazione porta riesce, la configurazione è completata.

- \* Nessun video verrà visualizzato per le Unità di porta audio.
- \* La suoneria e le altre impostazioni possono essere modificate nella schermata Impostazioni ([pagina 30](#page-29-0)).

#### **Per registrare un'altra app per dispositivi mobili...**

Per registrare una seconda app per dispositivi mobili, ripetere i passaggi da 1 a 13 in "Configurazione dell'App dell'interfono", quindi configurare e confermare il dispositivo seguendo i passaggi 1 e 2 in "Conferma dell'operazione." A seconda delle configurazioni, è possibile registrare fino a otto App per dispositivi mobili per singola unità. Fare riferimento a ["Registrazione di altri siti \(](#page-27-2)→pagina 28)" per registrare un'App per dispositivi mobili su più siti.

# <span id="page-10-1"></span><span id="page-10-0"></span>**Schermata Menu**

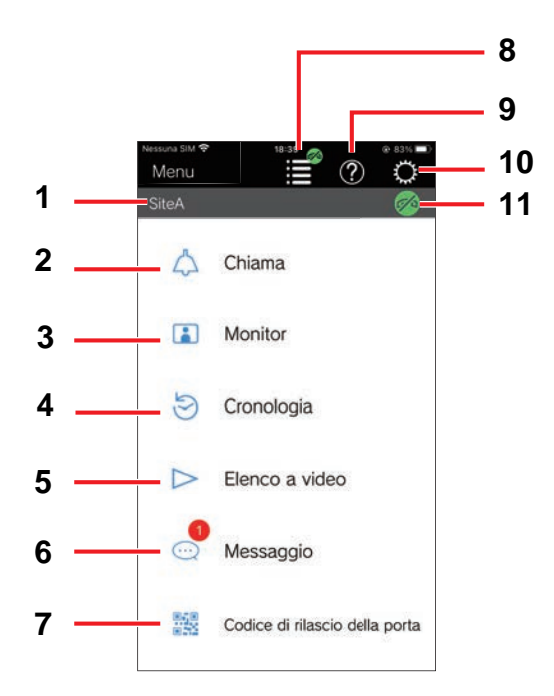

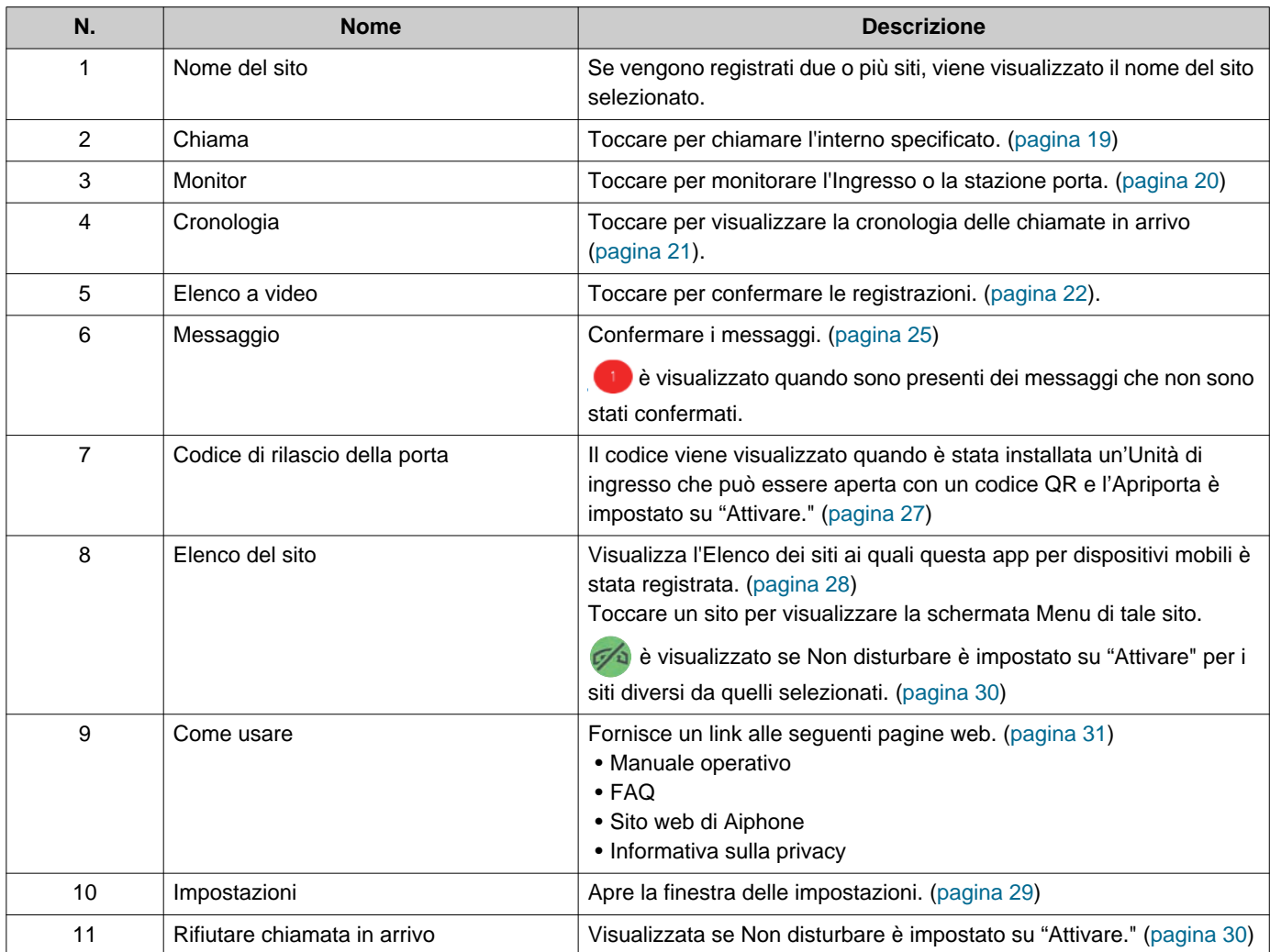

### <span id="page-11-1"></span><span id="page-11-0"></span>**Pulsanti**

Esempio: Schermata Chiamata in arrivo **Esempio: Esempio: Schermata Comunicazione** 

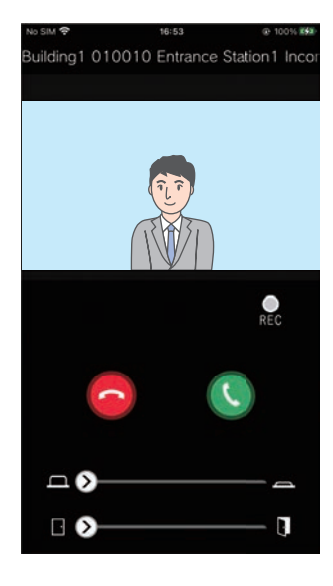

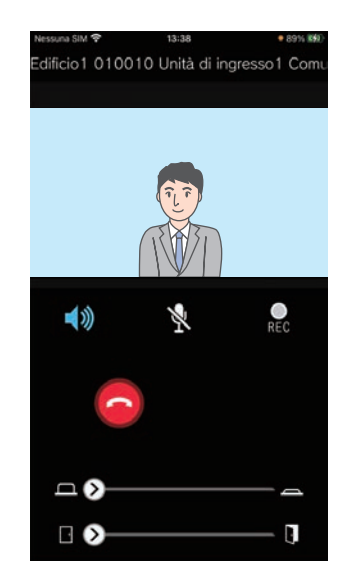

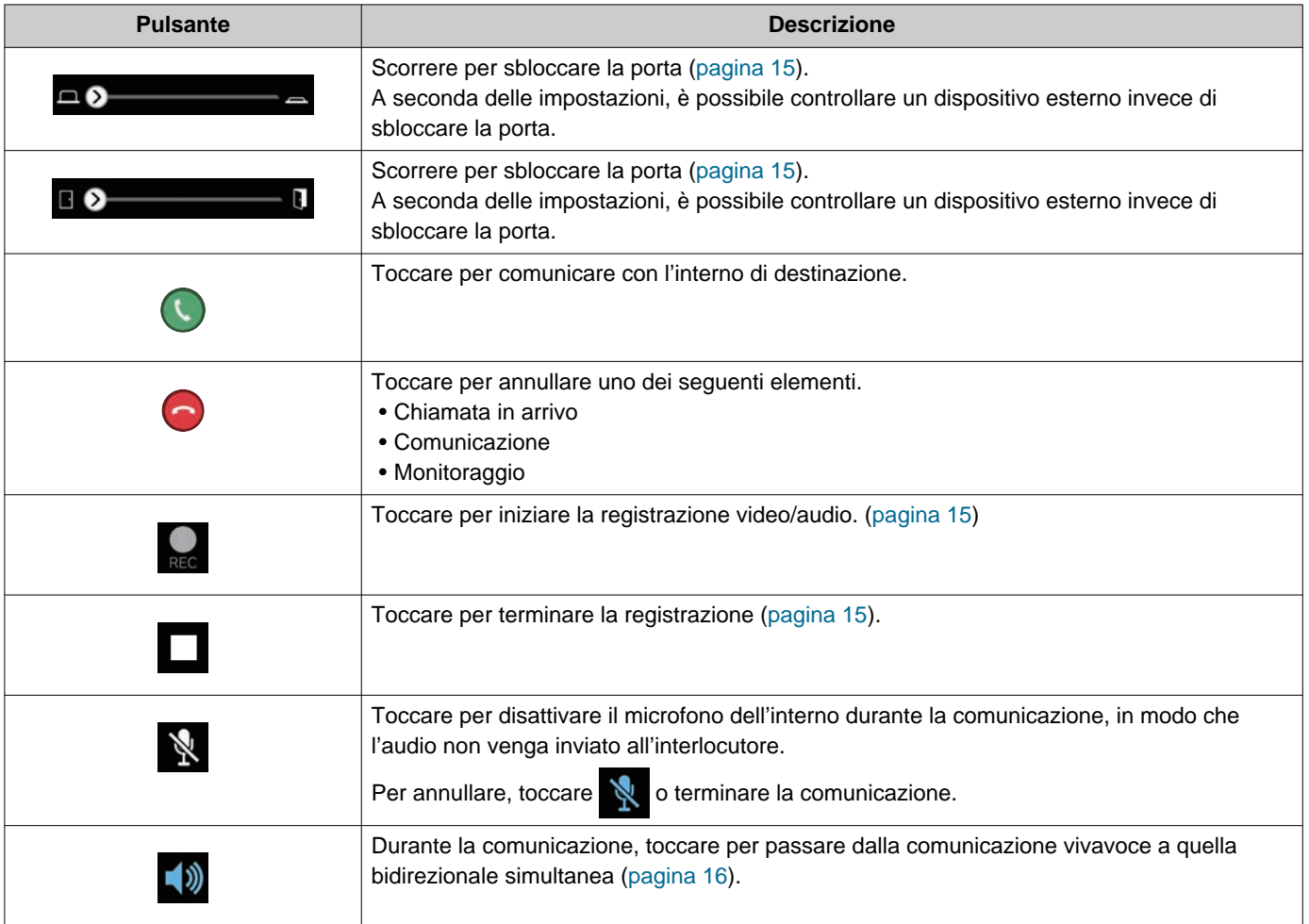

• La visualizzazione dei pulsanti varia a seconda delle impostazioni.

## <span id="page-12-1"></span><span id="page-12-0"></span>**Rispondere a una chiamata**

Sullo schermo vengono visualizzate le notifiche dell'App dell'interfono.

L'impostazione di visualizzazione segue le impostazioni del dispositivo iOS o del dispositivo Android. Quando questo interno è stato registrato in più siti, può rispondere alle chiamate in arrivo da tutti i siti registrati.

### *1.* Avviare l'App dell'interfono con le seguenti operazioni.

[Se lo schermo è bloccato]

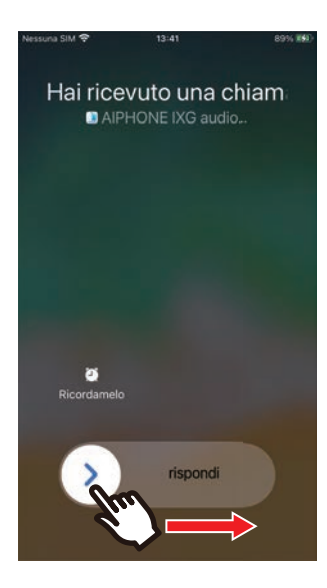

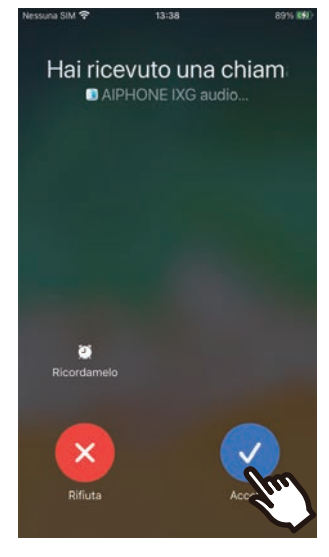

• Sul dispositivo Android, toccare il banner per avviare l'app.

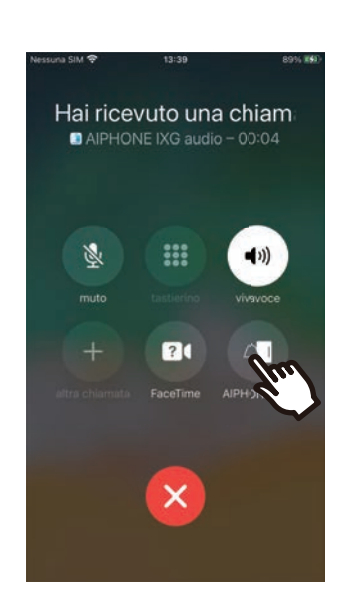

• Sul dispositivo Android, toccare il banner per avviare l'app.

#### [Se lo schermo non è bloccato]

### 2. Toccare

• Viene visualizzato il video dell'interlocutore. (A seconda le tipo di interno di destinazione, il video potrebbe non essere visualizzato.)

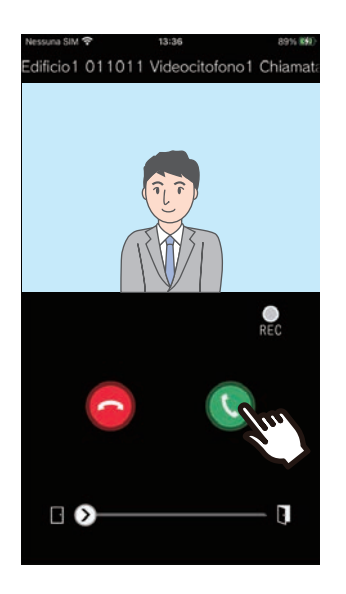

- *3.* Parlare con l'interlocutore.
- 4. Toccare **p** per terminare la comunicazione.

#### **Nota**  $\overline{\mathbf{w}}$

- Il volume viene impostato dal dispositivo iOS o dal dispositivo Android.
- Se durante una chiamata se ne riceve una con priorità più alta da un altro interno, la chiamata in corso viene interrotta e si passa alla chiamata con priorità più alta.
- In base alle impostazioni, se la serratura elettrica viene rilasciata durante una chiamata in arrivo dall'Unità di ingresso o durante una comunicazione, la chiamata in arrivo o la comunicazione terminerà automaticamente dopo circa 10 secondi.
- Se scade il tempo impostato in precedenza per la durata della chiamata sull'interno di destinazione, la comunicazione viene terminata automaticamente.
- Se la funzione di comunicazione dell'App dell'interfono viene utilizzata mentre il microfono è in uso da un'altra applicazione, l'audio potrebbe essere inviato a entrambe le applicazioni.
- In base alle impostazioni, il video potrebbe essere registrato automaticamente durante una chiamata in arrivo.
- Il metodo utilizzato per avviare l'app potrebbe differire in base al dispositivo e al sistema operativo in uso.

## <span id="page-14-0"></span>**Operazioni durante la ricezione di una chiamata in arrivo e durante la comunicazione**

#### <span id="page-14-1"></span>**Sblocco di una porta**

La porta può essere sbloccata nelle seguenti situazioni. • Durante una chiamata in arrivo

- Durante la comunicazione
- Durante il monitoraggio

A seconda della configurazione, sullo schermo potrebbe

non essere visualizzato **o .** In questo caso, non è possibile utilizzare la funzione.

### **1.** Far scorrere  $\odot$  verso destra.

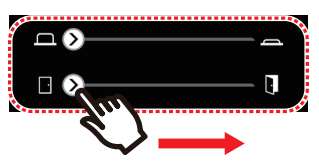

• Quando la porta è sbloccata, verrà visualizzato "Riuscito".

#### **Nota**

- Se non è possibile sbloccare la porta, verrà visualizzato "Comando non riuscito".
- Il cursore di sblocco della porta viene nascosto mentre la porta è sbloccata. La durata dello sblocco della porta varia in base all'impostazione dell'interno di destinazione.
- La chiamata in arrivo terminerà automaticamente dopo circa 10 secondi se la porta viene rilasciata durante la chiamata in arrivo o la comunicazione dalla Unità di ingresso.
- A seconda delle impostazioni, è possibile controllare un dispositivo esterno invece di sbloccare la porta.

#### <span id="page-14-2"></span>**Registrazione di video/audio**

Quando si riceve una chiamata, è possibile registrare un video.

Durante la comunicazione e il monitoraggio è possibile registrare video/audio.

Se sull'interno non è presente alcuna telecamera, verrà registrato solo l'audio.

Durante la comunicazione verrà registrato l'audio di entrambi gli interlocutori.

### **1.** Toccare **Q**.

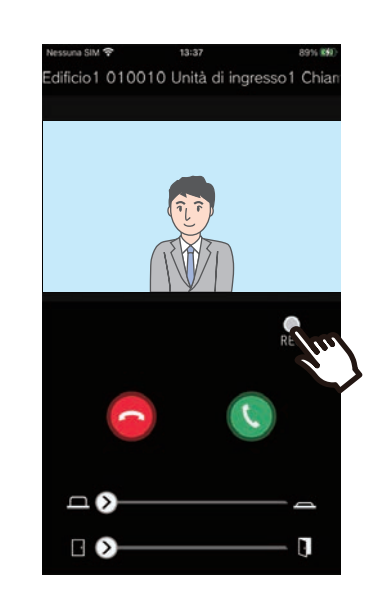

2. Toccare per terminare la registrazione.

### **2 Modalità di utilizzo** Rispondere a una chiamata

#### **Nota**  $\overline{\mathbf{z}}$

- La registrazione terminerà dopo circa 10 secondi.
- Nei seguenti casi, la registrazione non terminerà dopo circa 10 secondi.
- Durante la chiamate in arrivo, la comunicazione o quando termina il monitoraggio
- Verrà registrato il video della telecamera visualizzata sull'App.
- In base alle impostazioni, la registrazione video potrebbe iniziare automaticamente durante una chiamata in arrivo. **OREC** non è visualizzato sulla schermata durante la registrazione automatica. Non viene effettuata alcuna registrazione audio durante le chiamate in arrivo.
- Se la registrazione è stata avviata manualmente, verrà salvata su questo interno. Se la registrazione è stata avviata automaticamente, la registrazione verrà salvata sul server cloud.
- Quando il numero di dati registrati manualmente e automaticamente supera il 100, la registrazione meno recente viene sovrascritta.
- A causa della connessione di rete, la registrazione potrebbe non essere salvata correttamente.

#### <span id="page-15-0"></span>**Passaggio da comunicazione vivavoce a comunicazione bidirezionale simultanea**

Se durante la comunicazione o il monitoraggio il rumore ambientale è forte, la comunicazione potrebbe essere interrotta. In questo caso, passare dalla comunicazione vivavoce a quella bidirezionale simultanea prima di parlare.

### 1. Toccare  $\rightarrow$

• L'app passa alla comunicazione bidirezionale simultanea.

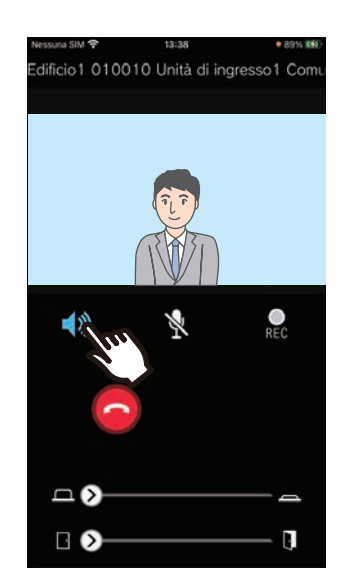

- Comunicazione vivavoce (valore predefinito)
	- Comunicazione bidirezionale simultanea

### **Zoom avanti/Zoom indietro**

Nelle seguenti situazioni, è possibile ingrandire/ridurre il video pizzicando lo schermo verso l'interno o verso l'esterno.

- Durante una chiamata in arrivo
- Durante la comunicazione
- Durante il monitoraggio
- Durante la riproduzione di una registrazione

#### **Pizzicare verso l'esterno**

Ingrandire il video.

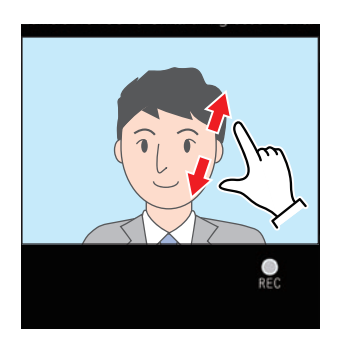

**Pizzicare verso l'interno** Rimpicciolire il video.

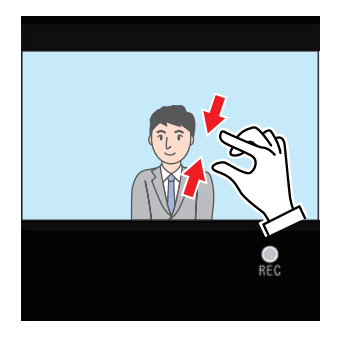

#### **Spostare una schermata ingrandita**

Nelle seguenti situazioni, la schermata ingrandita sull'Interno di destinazione può essere spostata in orizzontale e in verticale.

- Durante una chiamata in arrivo
- Durante la comunicazione
- Durante il monitoraggio
- Durante la riproduzione di una registrazione

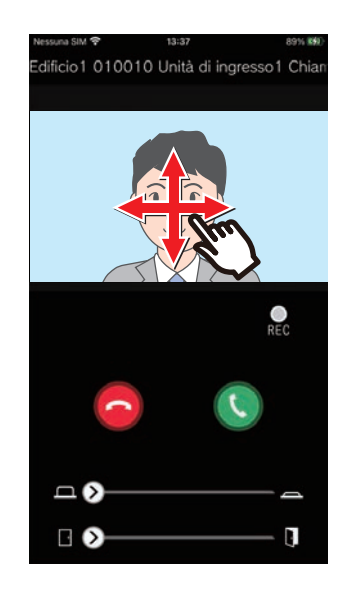

#### **Visualizzazione di un video a schermo intero**

Nelle seguenti situazioni, inclinando il dispositivo orizzontalmente il video viene visualizzato a schermo intero.

- Durante una chiamata in arrivo
- Durante la comunicazione
- Durante il monitoraggio
- Durante la riproduzione di una registrazione

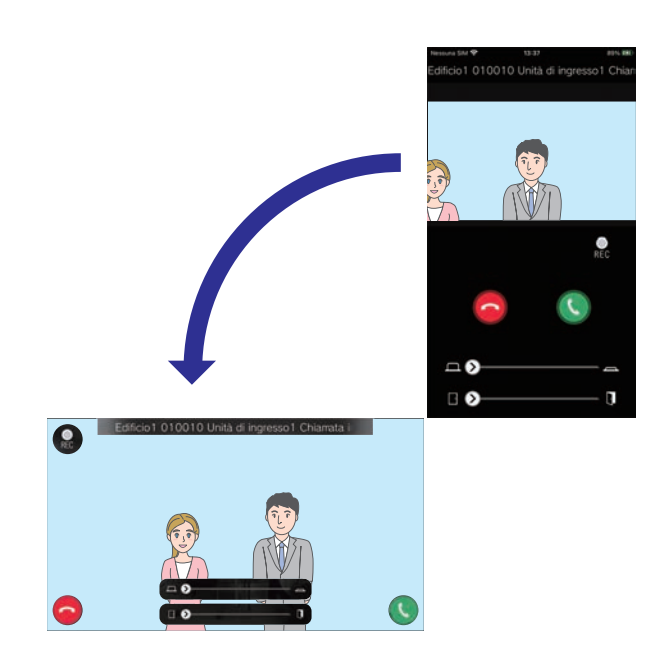

## <span id="page-18-1"></span><span id="page-18-0"></span>**Chiamare un interno**

Effettuare una chiamata a una delle seguenti unità o interni.

- GUARDIA
- Area comune
- Commerciale
- Unità residenziali diverse
- Interni nella stessa unità

### *1.* Toccare **[Chiama]** sulla schermata Menu

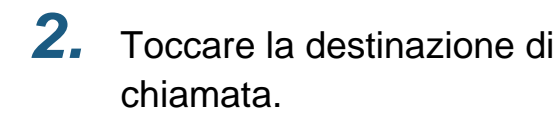

- Chiamata interna
- Chiamata della guardia
- Cerca dall'elenco Toccare l'unità per chiamare dall'elenco.
- Selezione il numero dell'unità Selezionare l'edificio e l'unità, quindi toccare **[Chiama]**.
- *3.* Parlare quando l'altra parte risponde.
- *4.* Per terminare una chiamata,

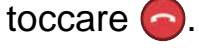

#### **Nota**  $\langle \mathbb{Z}\rangle$

- La visualizzazione della destinazione della chiamata varia in base al sistema installato e alle impostazioni.
- Il Timeout chiamata è di circa 60 secondi.
- La chiamata terminerà automaticamente dopo circa 60 secondi.
- La priorità della chiamata in uscita è "Normale."
- Se alla destinazione della chiamata risponde il telefono, viene riprodotto un tono di risposta in attesa (tre segnali acustici) dal telefono per diversi secondi.

# <span id="page-19-1"></span><span id="page-19-0"></span>**Monitoraggio della stazione porta o ingresso**

È possibile monitorare video e audio di Unità di ingresso / Unità di porta.

Sulle Unità di porta audio verrà monitorato solo l'audio.

Durante il monitoraggio, l'audio di questo interno non potrà essere udito dall'altro interlocutore. Tuttavia,

l'interlocutore può ricevere una notifica in merito al monitoraggio in corso (mediante un segnale acustico di notifica o un LED lampeggiante), in base alla configurazione dell'interno di destinazione.

Il monitoraggio potrebbe non essere possibile se l'interno di destinazione si trova in una delle seguenti situazioni.

- Durante una chiamata in uscita
- Durante una chiamata in arrivo
- Cercapersone in arrivo
- Durante la comunicazione
- Impostare per impedire di essere monitorati
- *1.* Toccare **[Monitor]** sulla schermata Menu
- *2.* Toccare la posizione da monitorare.
- *3.* Toccare l'interno da monitorare.

*4.* Visualizzare il video e l'audio.

- Verrà visualizzato il video della stazione porta o dell'unità ingresso.
- 5. Toccare **p** per terminare il monitoraggio.

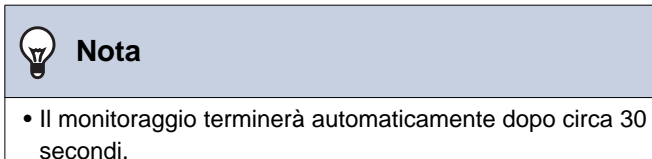

## <span id="page-20-1"></span><span id="page-20-0"></span>**Cronologia**

È possibile visualizzare la cronologia delle chiamate in arrivo/perse. Vengono salvate fino a 20 registrazioni di chiamate in arrivo.

Verranno visualizzate le ultime 20 registrazioni di chiamate.

Se non si risponde a una chiamata in arrivo, questa verrà elencata nelle Chiamate perse.

### *1.* Toccare **[Cronologia]** sulla schermata Menu

Elenco cronologia chiamate visualizzato.

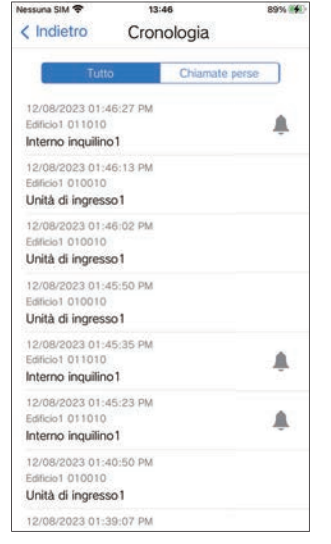

**Per richiamare dalla Cronologia...**

- *1.* Toccare la voce della cronologia che si intende richiamare.
- *2.* Parlare quando l'altra parte risponde.
- *3.* Per terminare una chiamata, toccare  $\bigcirc$ .

#### **Nota**  $\mathbf{v}'$

• Se l'interno di origine della chiamata è un'Unità di ingresso o una Stazione porta, non è possibile effettuare richiamate.

# <span id="page-21-1"></span><span id="page-21-0"></span>**Visualizza registrazioni**

*1.* Toccare **[Elenco a video]** sulla schermata Menu

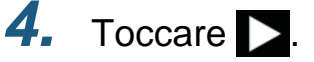

*2.* Selezionare **[Auto]** o **[Manuale]**.

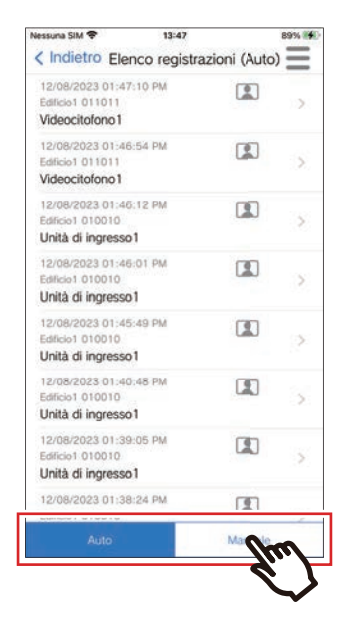

- *3.* Toccare la registrazione da riprodurre.
	- $\bullet$  : Registrazioni solo audio
	- **I:** Registrazioni video/audio

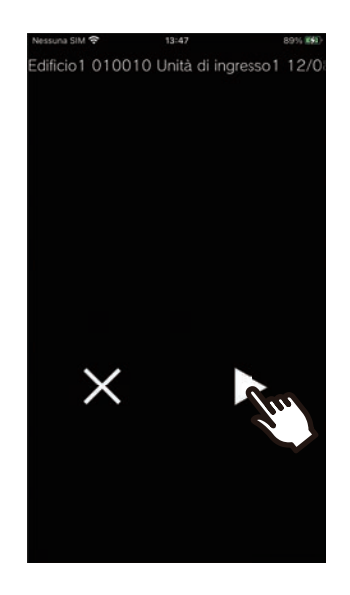

*5.* Guarda il video e l'audio.

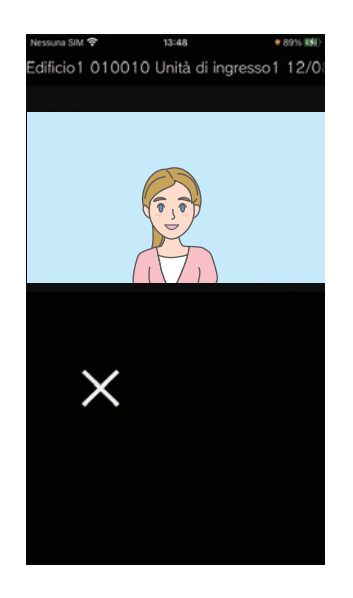

**6.** Toccare X per terminare la riproduzione della registrazione.

# *2* **Modalità di utilizzo** Elenco a video

#### $\mathbb{Q}$ **Nota**

- Le registrazioni automatiche vengono riprodotte dai dati salvati sul server cloud. Le registrazioni manuali vengono riprodotte dai dati salvati su questo dispositivo mobile.
- L'ora visualizzata per i dati registrati automaticamente è l'ora impostata sul server cloud e non l'ora impostata sul dispositivo mobile.

# <span id="page-23-0"></span>**Modifica dell'elenco a video**

L'elenco di registrazione può essere modificato.

### $1.$  Toccare  $=$ .

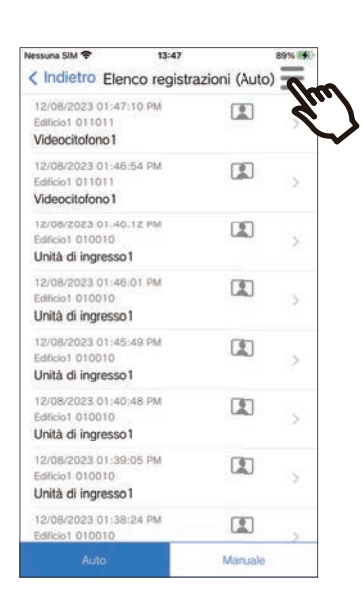

### *5.* Toccare un elemento da modificare.

- Blocca: Bloccare la registrazione selezionata. Se una registrazione è bloccata, non può essere sovrascritta o eliminata. "Bloccato" verrà visualizzato su ogni registrazione bloccata.
- Sblocca: Sbloccare una registrazione.
- Elimina: Eliminare la registrazione selezionata.
- Elimina tutto: Eliminare tutte le registrazioni. Le registrazioni bloccate non saranno eliminate. Se non è necessario, selezionare tutte le registrazioni per eliminarle tutte.

*6.* Toccare **[Annulla]** per terminare la modifica.

### *2.* Toccare **[Modifica]**.

• L'app passa alla modalità di modifica.

*3.* Selezionare le registrazioni da modificare.

 $4.$  Toccare  $\equiv$ .

## <span id="page-24-1"></span><span id="page-24-0"></span>**Conferma dei messaggi**

È possibile confermare i messaggi dal gestore delle proprietà. Sarà riprodotto un segnale di notifica al ricevimento del messaggio. Vengono salvati un massimo di 20 messaggi. Verranno visualizzate le ultime 20 registrazioni di chiamate.

- *1.* Toccare **[Messaggio]** sulla schermata Menu
- *2.* Toccare la voce della cronologia che si intende confermare.
	- è visualizzato per i messaggi che non sono stati visualizzati.

## *3.* Conferma dei messaggi

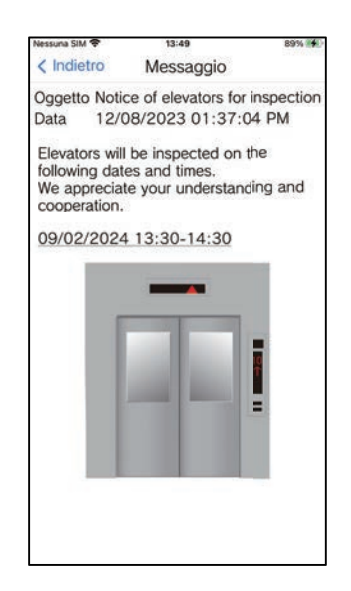

# <span id="page-25-1"></span><span id="page-25-0"></span>**Registrazione del codice QR apriporta**

Registrare un codice QR per aprire la porta di un'Unità di ingresso. È possibile registrare fino a 10 codici QR.

- *1.* Toccare **[Codice di rilascio della porta]** sulla schermata Menu
- $2.$  Toccare  $+$  .
- *3.* Registrare le seguenti informazioni.
	- Nome: inserire il nome del codice QR. (È possibile utilizzare fino a 24 caratteri a byte singolo. Non è possibile inserire #\*,[]`{|}~<=>'¥\, nonché & come primo carattere. Non sono inoltre consentiti i ritorni a capo.)
	- Date valide: impostare le date nelle quali è possibile utilizzare il codice QR.
		- Data di inizio: è possibile impostare fino a un massimo di un anno a partire dalla data corrente.
		- Data di fine: è possibile impostare fino a un massimo di 30 giorni a partire dalla data di inizio.
		- Giorno della settimana: quando viene specificato il giorno in cui è possibile utilizzare il codice QR, impostare questa voce su "ON" e selezionare il giorno della settimana.
		- Tutto il giorno: se impostato su "ON," è possibile aprire la porta con il codice QR in qualsiasi momento della giornata.

Quando vengono specificati gli orari in cui è possibile utilizzare il codice QR, impostare questa voce su "OFF" e impostare l'ora di inizio e l'ora di fine. (L'impostazione dell'orario non può estendersi su più giorni, come ad esempio dalle 21:00 alle 8:00.)

- Stazioni di entrata: selezionare le Unità di ingresso da aprire.
- Conteggio utilizzi: impostare il numero di volte che è possibile utilizzare il codice QR. (1 100 volte o ∞ (infinito))
- *4.* Toccare **[Genera]**.
- *5.* Toccare **[ok]**.

*6.* Toccare **[ok]**.

• Le informazioni sul codice QR registrato sono visualizzate nell'Elenco dei codici QR apriporta.

#### **Nota**

- È possibile condividere il codice QR registrato tramite e-mail, social media e altre app. Quando si condivide un codice QR, toccare le informazioni sul codice QR che si desidera condividere nell'elenco dei codici QR apriporta e toccare  $\triangle$  per selezionare la destinazione della condivisione.
- Quando si elimina un codice QR, toccare le informazioni sul codice QR che si desidera eliminare nell'elenco dei codici QR apriporta e toccare **[Elimina]** > **[ok]**.

# <span id="page-26-0"></span>**Apertura della porta con un codice QR**

Se è visualizzato "Codice QR apertura porta" sull'Unità di ingresso, è possibile passare il codice QR sulla telecamera per aprire la porta.

Fare riferimento al Manuale d'uso dell'Unità di ingresso per informazioni sulla modalità di visualizzazione di "Codice QR apertura porta."

Il codice QR viene generato da questa app. [\(pagina 26](#page-25-1))

### *1.* Toccare **[Codice di rilascio della porta]** sulla schermata Menu

- *2.* Toccare le informazioni sul codice QR che si desidera utilizzare.
- *3.* Passare il codice QR sulla telecamera dell'Unità di ingresso.

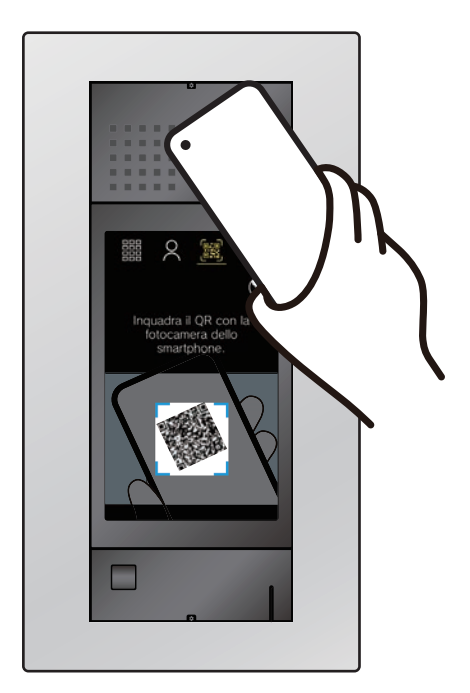

• La porta sarà sbloccata.

### **Nota**

- Se per cinque volte non si riesce ad autenticare un codice QR differente nell'arco di circa un minuto dal primo codice QR non autenticato, non sarà possibile utilizzare la funzione di autenticazione del codice QR per circa un'ora.
- Se il codice QR non viene autenticato dall'unità di ingresso, controllare quanto segue.
	- Se l'illuminazione o un altra sorgente di luce si riflette sulla schermata dell'app per dispositivi mobili, schermare la luce con la mano, ecc.
	- Regolare la luminosità della schermata dell'app per dispositivi mobili.
	- Se l'obiettivo della telecamera dell'Unità di ingresso o la schermata dell'app per dispositivi mobili (area di visualizzazione del codice QR) presenta dei graffi, gocce d'acqua, sporcizia, ecc. potrebbe non essere possibile autenticare un codice QR.

# <span id="page-27-1"></span><span id="page-27-0"></span>**Utilizzo dell'App su più siti**

Registrando un'app su più siti (fino a 10), è possibile ricevere le chiamate da tutti i siti registrati con un'App per dispositivi mobili.

<span id="page-27-2"></span>È possibile registrare l'app su un'unica unità residenziale o inquilino in un sito.

#### **Registrazione di altri siti Passaggio tra siti** 1. Toccare sulla schermata **1.** Toccare sulla schermata Menu. Menu. • Viene visualizzato l'elenco dei siti.  $2.$  Toccare  $+$ . *2.* Toccare il sito al quale si desidera • Viene visualizzata la schermata della passare. registrazione.  $\bullet \checkmark$ : sito selezionato *3.* Registrazione di un'App •  $\mathscr{P}$ : siti impostati a Rifiutare chiamata in arrivo dell'interfono • Fare riferimento al passaggio 6 e ai passaggi Elenco del sito 档 successivi di ["Configurazione dell'App](#page-5-2)  [dell'interfono \(](#page-5-2)→pagina 6)" per la modalità di registrazione di un'App dell'interfono.

#### **Nota**  $\overline{u}$

• Non è possibile registrare siti in più nazioni.

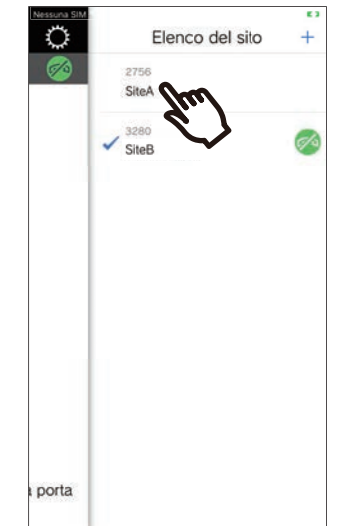

• Passa alle informazioni del sito selezionato dall'App dell'interfono.

# <span id="page-28-1"></span><span id="page-28-0"></span>**Modifica impostazioni**

- 1. Toccare  $\ddot{\mathbf{Q}}$  sulla schermata Menu.
- *2.* Toccare un elemento da cambiare.

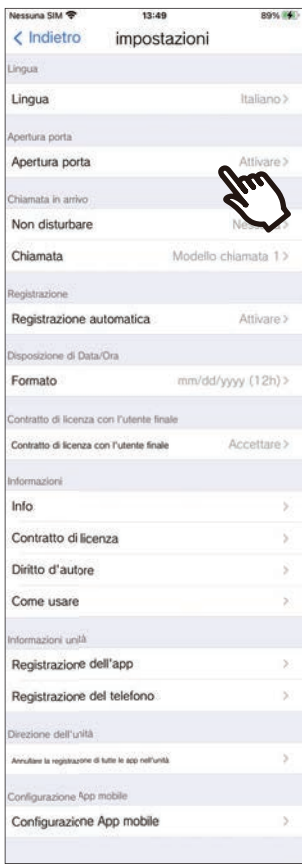

- Le seguenti impostazioni possono essere configurate nella schermata Impostazioni.
- \* Alcuni nomi di menu variano a seconda dell'interno connesso.

<span id="page-29-1"></span><span id="page-29-0"></span>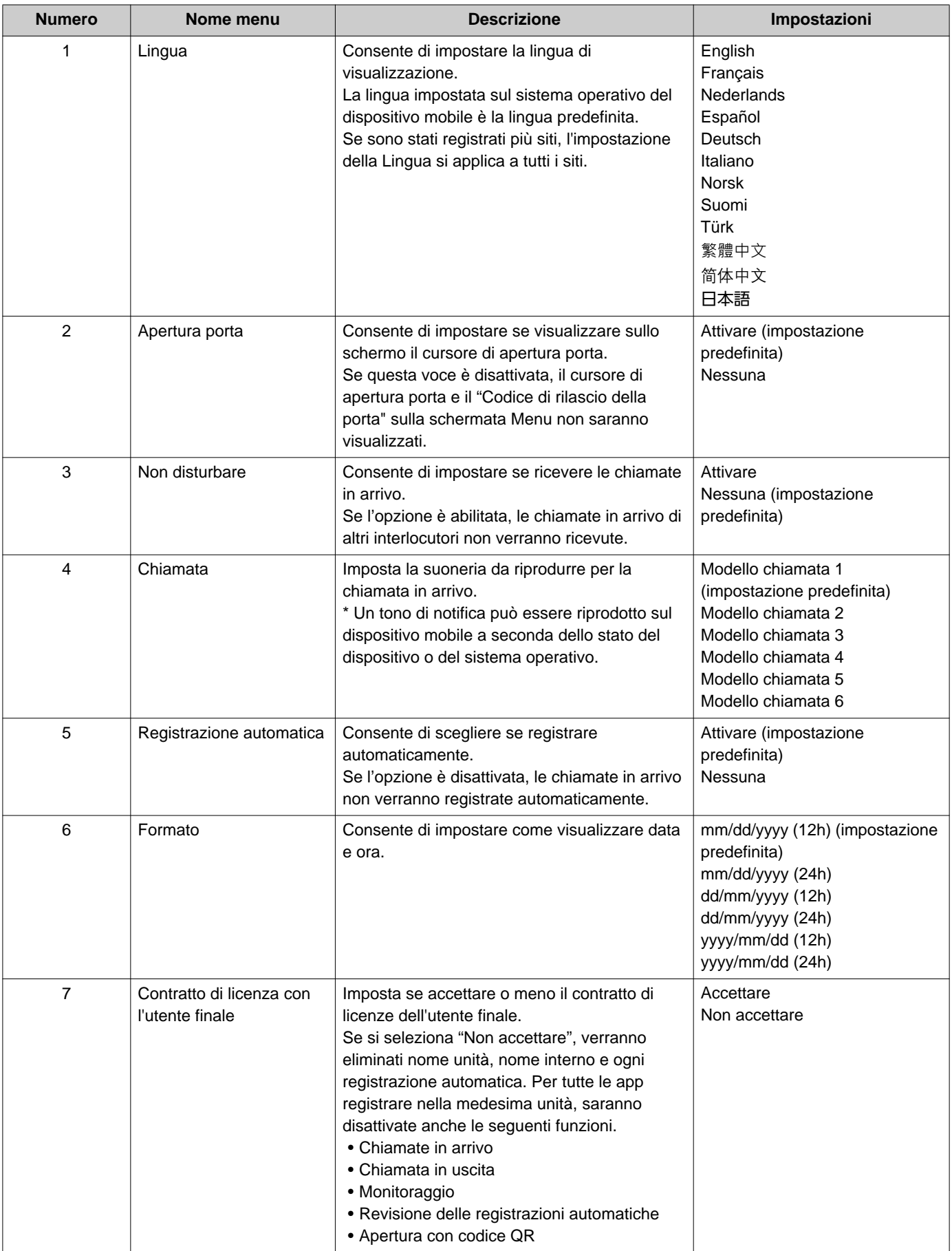

# 2 **Modalità di utilizzo** Impostazioni

<span id="page-30-0"></span>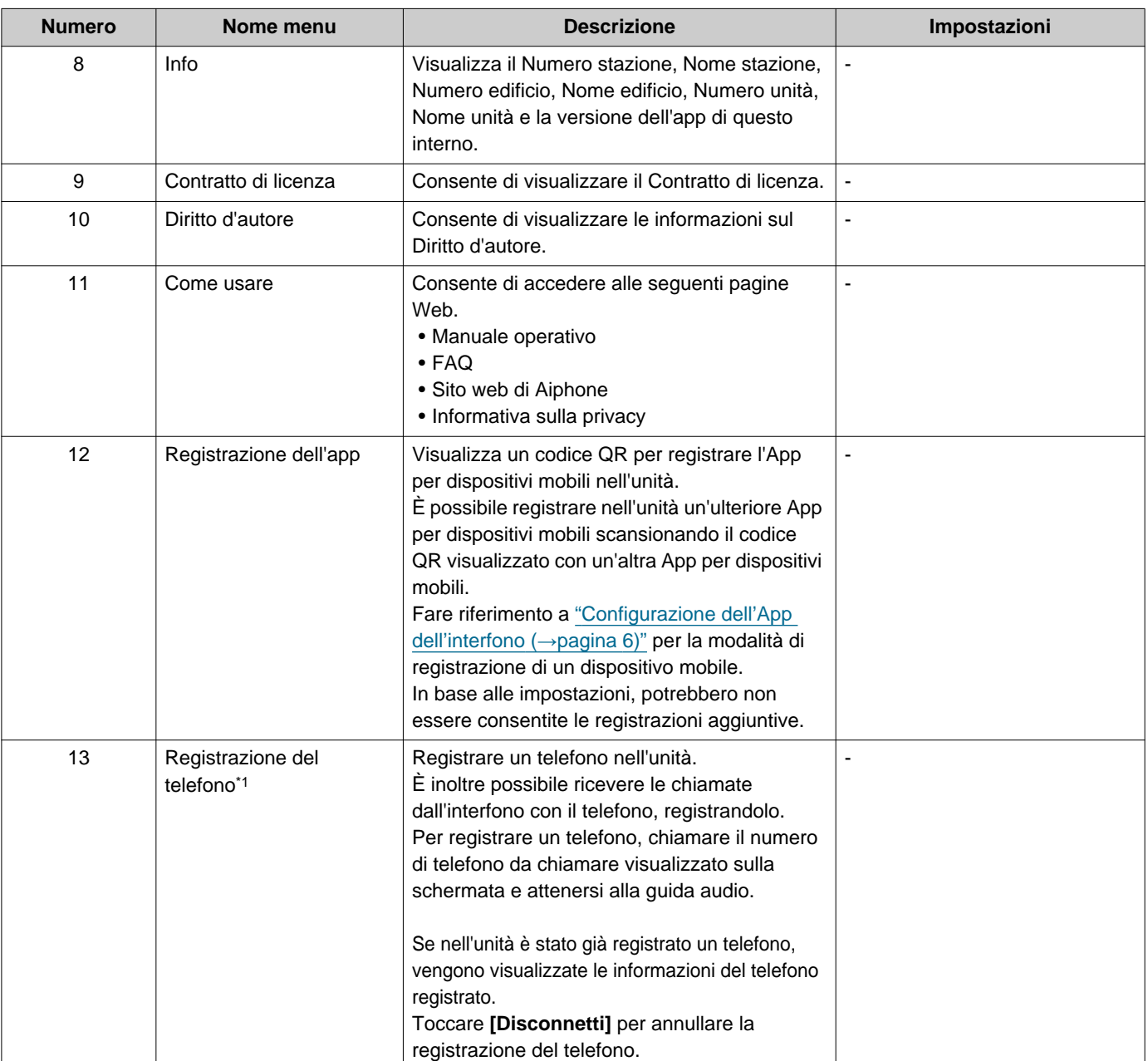

### 2 **Modalità di utilizzo** Impostazioni

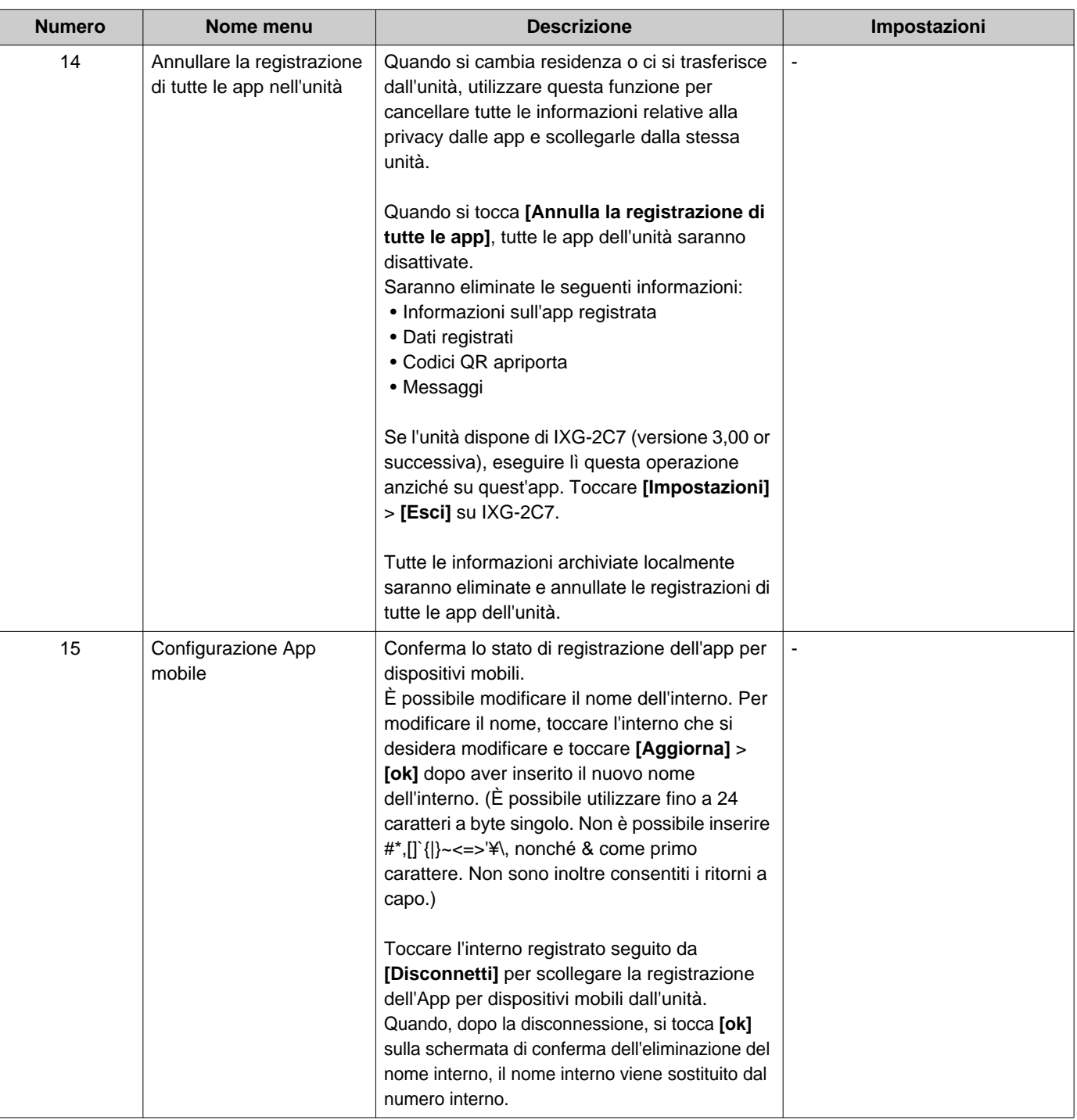

<span id="page-31-0"></span>\*1 In base alle impostazioni potrebbe non essere visualizzato.

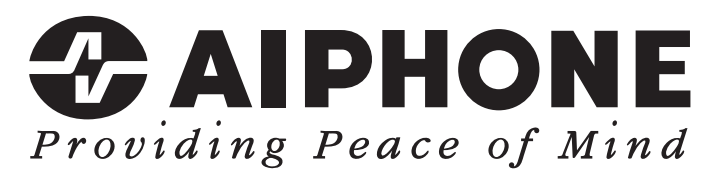

https://www.aiphone.net/

Data di pubblicazione: Mag 2024 Ⓑ 0524 UQ 66262 AIPHONE CO., LTD., NAGOYA, JAPAN